## **AGA REGISTRY SERVICE**

## **How To: Add Animal Photo**

The AGA Registry Service allows members to add photos to the animal detail screen for animal's in your herd.

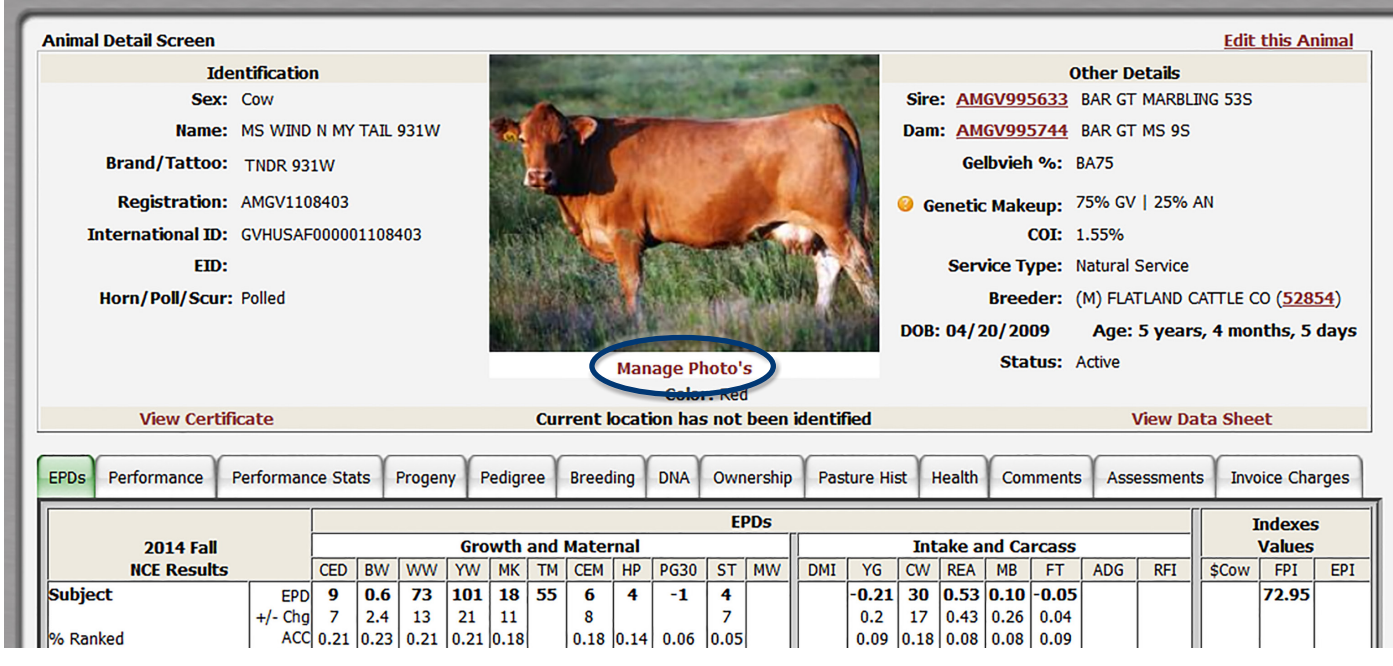

*Using the Animal Detail Screen, members can add photos on their own animals. More than one image may be uploaded for each animal and the photos will rotate like a slideshow on the animal detail screen.* 

## Accessing the member login

The member login can be accessed from the Gelbvieh home page by clicking on the banner that says AGA Registry Service Login.

- Go to www.Gelbvieh.org using any Internet browser.
- Click on AGA Registry Service Login in the upper right hand corner of the Gelbvieh home page.
- Do not use the Login and Register links on the Gelbvieh home page. This login is for AGA's Exchange Listing Service and can be used to post bulls, females and feeder cattle for sale. To access the AGA Registry Service member login, you must click on the AGA Registry Service Login button.
- The member login is located in the upper left hand side of the Registry Service screen. Enter your User name and Password.

## Adding an animal photo

On the Animal Detail Screen, click the red Manage Photo's in the middle of the upper part of the screen. The requirements for an animal photo are it must be a .jpg file type no bigger than 2MB. Click on Browse, navigate to where you have the photo stored on your computer, select the image file and then click open. The name of the file will now appear next to the Browse button. If this is not the correct file, simply click Browse and renavigate to the correct file.

More than one image may be uploaded for each animal and the pictures will rotate like a slideshow on the animal detail screen. Descriptive comments may also be added by typing them into the white box.

The last step is to click Upload this Photo. Now the photo or photos will be displayed on the animal's detail screen and on the pedigree screen.